# **SWITCHEDON** Computing

# **Unit 1.2: We are TV chefs**

## **Knowledge check: Adding audio**

# **Knowledge check: Trimming a video**

We can delete sections of a video to make sure we have the best possible **frames** in our final work. This will make your video more engaging and professional.

**editing:** the process of making changes to a video or film to improve it

### **To trim your recording:**

**1** Tap the smaller image at the bottom of the screen. Scroll through and choose the part of the video you want to

- keep.
- 

**2** Drag the yellow line in from both sides to trim the video to the part you chose to keep.

## **5 words to remember**

**edit:** change or correct a piece of work after the first go

- $\Box$  Plan the steps of a recipe and identify which steps to film to create a clear video tutorial.
- Learn how to use basic **editing** techniques like close-ups, medium shots and others.
- $\Box$  Use clear audio recording and voiceovers to explain each step in the recipe.
- □ Once the video has been **edited**, finalise it by adding transitions, titles and credits.

**frame:** a single image from a video

**iMovie app:** video-editing software designed for Apple devices

**narration:** a commentary, description or explanation of what happens in a video

# **Key takeaways**

 Get familiar with using a camera and the **iMovie app** on Apple devices to film the steps of a recipe.

# **Knowledge check: Filming**

Make sure you get used to video mode on the iPad camera. This is a good chance to try out different shots for filming too.

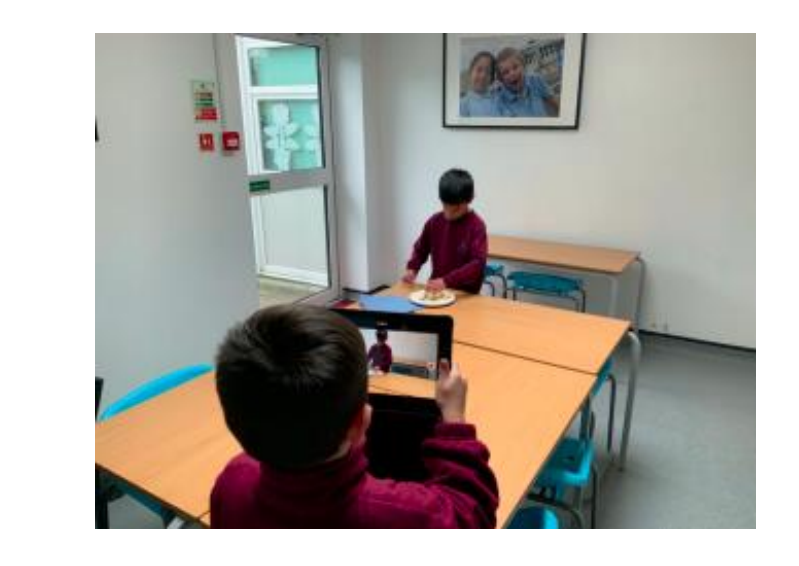

### **To add narration:**

- **1** Split up the video into your recipe steps. Move the white line to where you want to split the video, then press 'Actions' and 'Split'.
- **2** Choose the step you want to record and press the microphone.
- **3** Press 'Record' to record your **narration**. It will give you a 3 second count in.

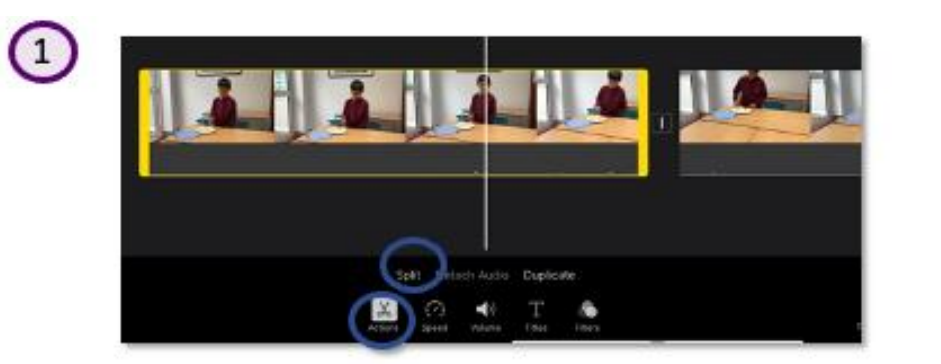

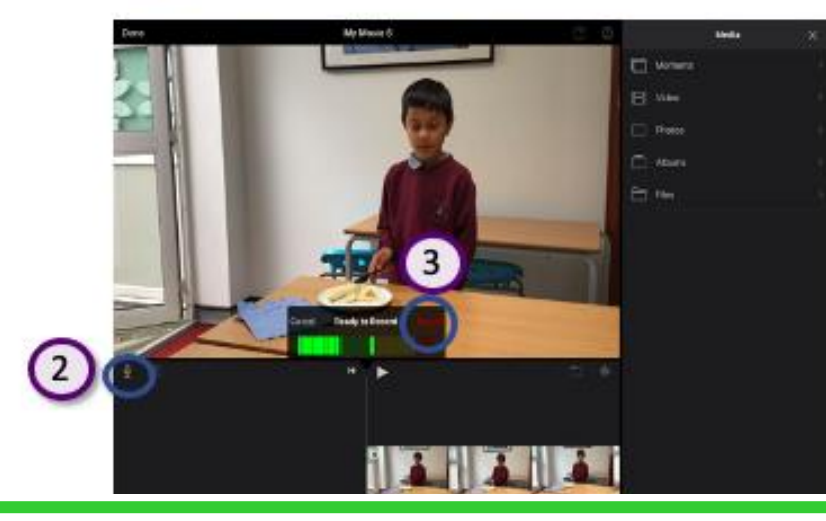

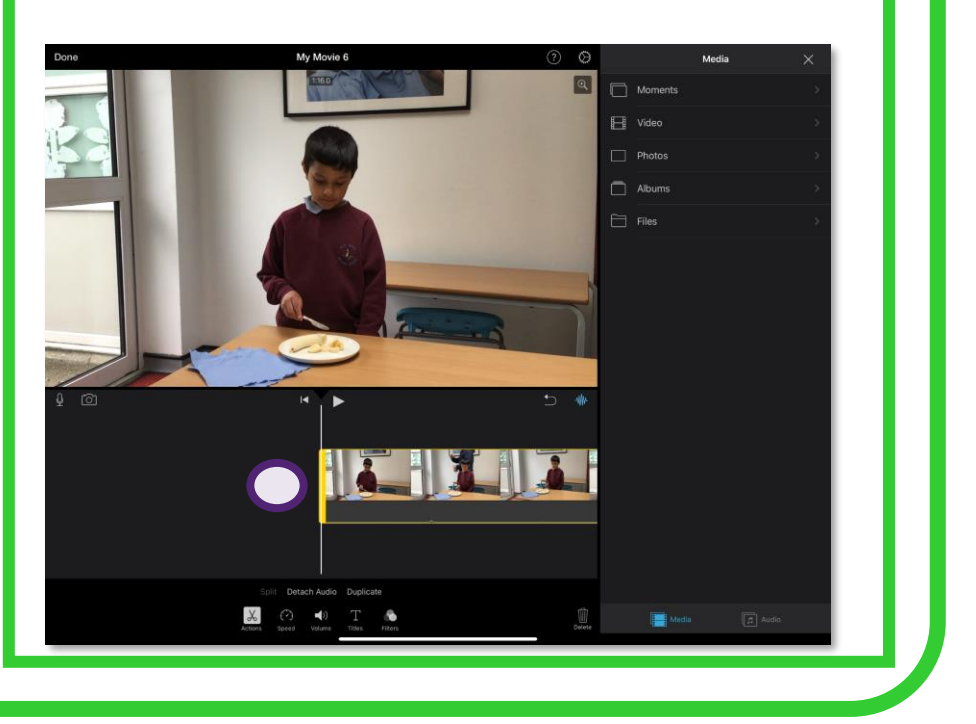